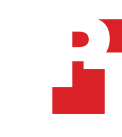

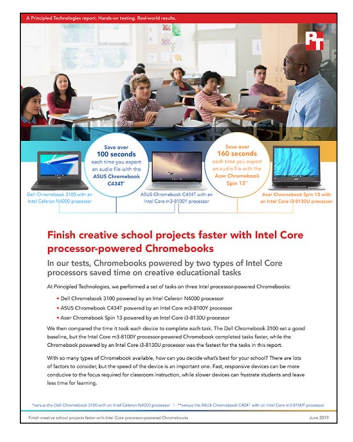

The science behind the report:

Finish creative school projects faster with Intel Core processorpowered Chromebooks

This document describes what we tested, how we tested, and what we found. To learn how these facts translate into real-world benefits, read the report [Finish creative school projects faster with Intel Core](http://facts.pt/sx83xb6)  [processor‑powered](http://facts.pt/sx83xb6) Chromebooks.

We concluded our hands-on testing on June 13, 2019. During testing, we determined the appropriate hardware and software configurations and applied updates as they became available. The results in this report reflect configurations that we finalized on June 3, 2019 or earlier. Unavoidably, these configurations may not represent the latest versions available when this report appears.

# Our results: Time to complete tasks in various apps

We present time in seconds below.

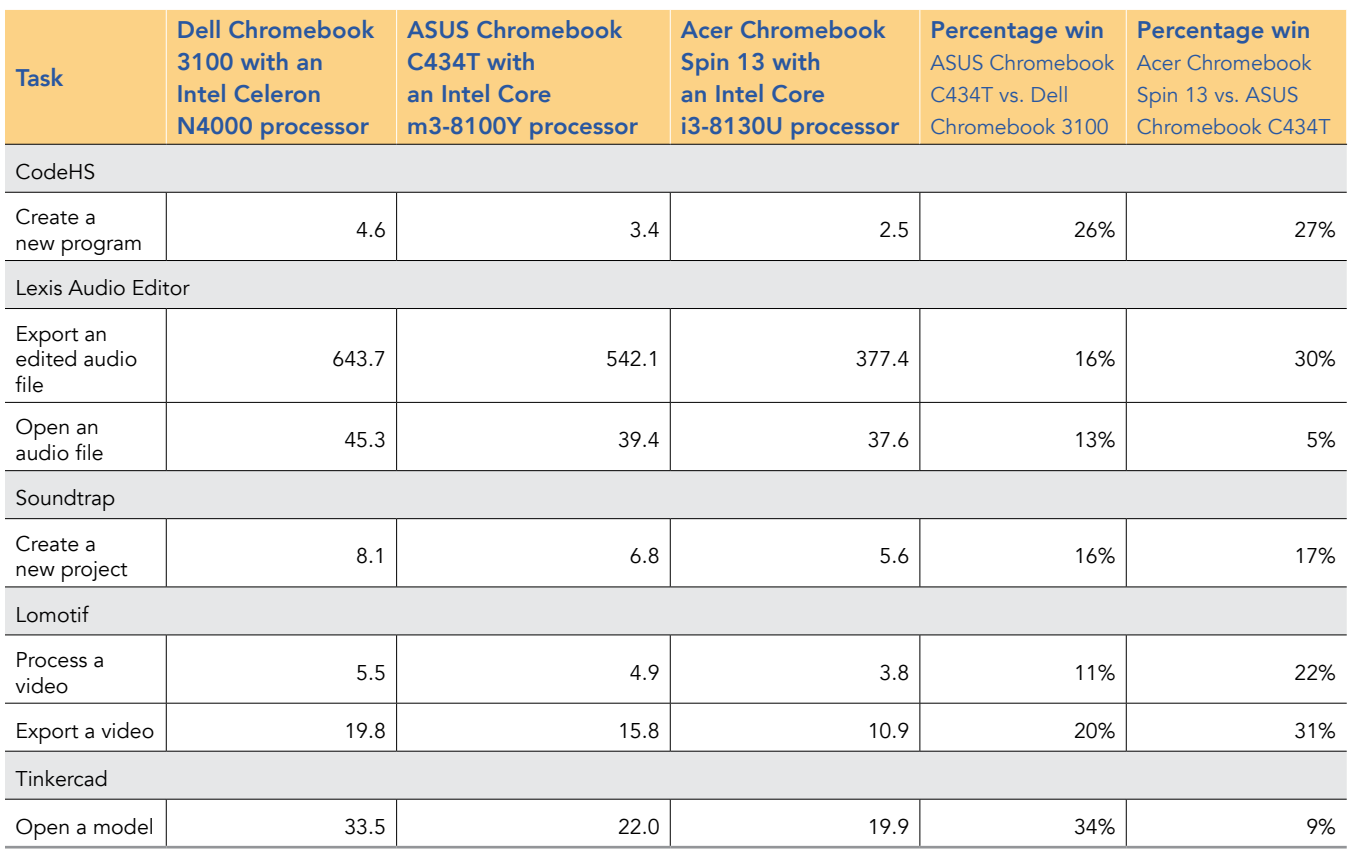

# System configuration information

The table below presents detailed information on the systems we tested.

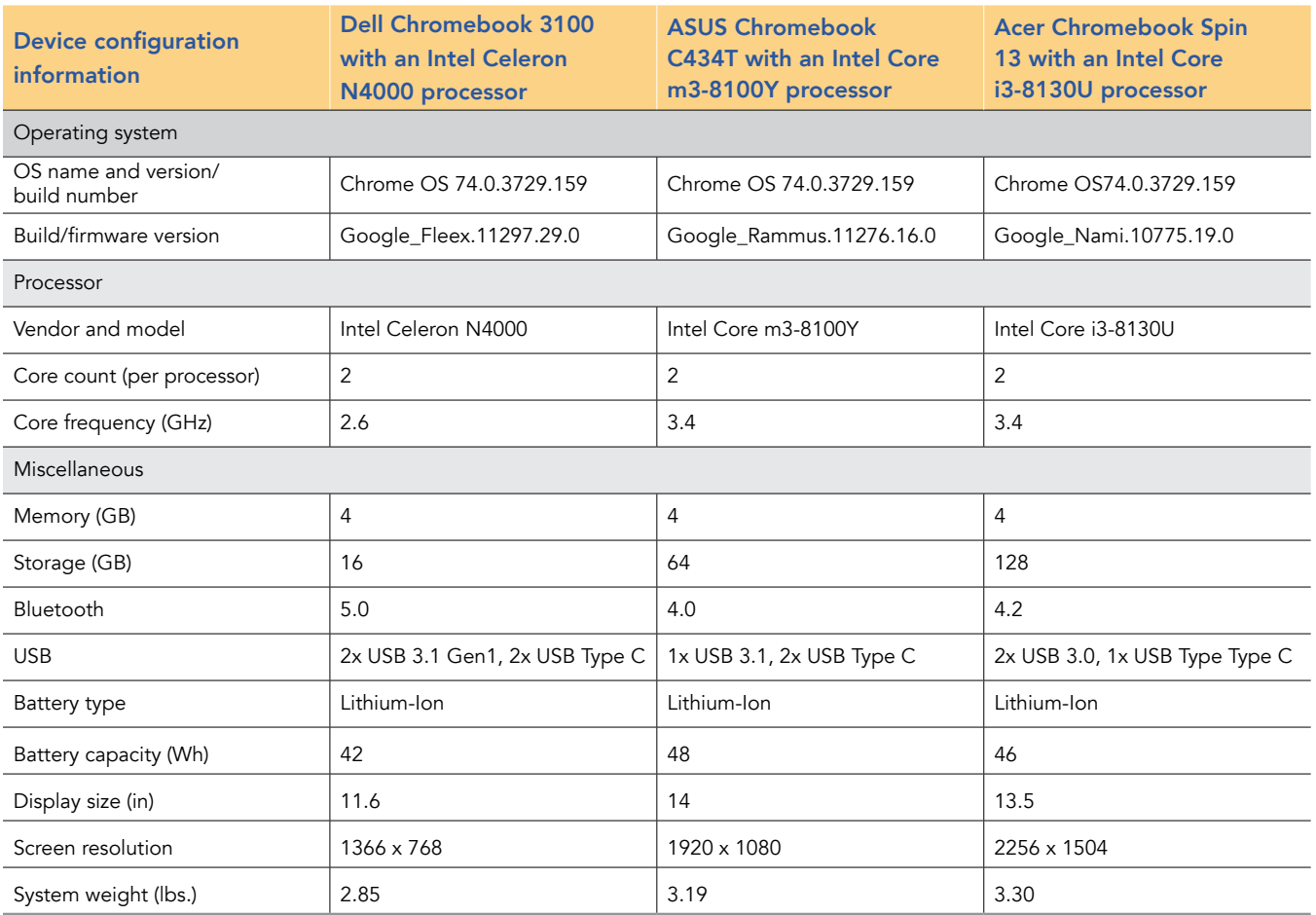

# How we tested

### Creating the background workload

To simulate typical Chromebook use, we ran a combination of news, email, chat, music, document viewing, and social media websites in the background. For websites that required accounts, we created test profiles and logged in the users on each device.

- 1. From the shelf, open Chromebook settings.
- 2. Navigate to the On Startup section of the settings.
- 3. Select Open a specific page or set of pages.
- 4. Insert the following URLs, and click OK.
	- [Forbes.com](http://Forbes.com)
	- [Markets.ft.com/data](http://Markets.ft.com/data)
	- [Arstechnica.com](http://Arstechnica.com)
	- [mail.google.com](http://mail.google.com)
	- [slack.com](http://slack.com) (logged into Slack chat, #general channel)
	- [drive.google.com](http://drive.google.com)
	- [docs.google.co](http://docs.google.co)m (viewing document)
	- [youtube.com/feed/music](http://youtube.com/feed/music)
	- [drive.google.com](http://drive.google.com) (viewing document)
	- [sheets.google.com](http://sheets.google.com) (viewing spreadsheet)
	- [twitter.com](http://twitter.com)
	- [facebook.com](http://facebook.com)

5. Restart the Chromebook. Before testing, navigate through each tab to ensure that both devices have fully loaded the same content.

## Application testing

#### Code HS

Creating a new Python program

- 1. From the Chrome browser, navigate to [codehs.com](http://codehs.com).
- 2. Sign in with your Google account.
- 3. Click Sandbox.
- 4. Under Create New Program, type a name, and click Create Program.
- 5. Select Python.
- 6. Simultaneously start the timer and click Create Program.
- 7. When the project editor fully loads, stop the timer.

### Lexis Audio Editor

Opening a 50MB audio file

- 1. From the Google Play Store, install Lexis Audio Editor, and pin the app to the shelf.
- 2. Launch the app from the shelf.
- 3. Click Allow to enable app access to photos, media, and files on the device.
- 4. Close and reopen the app.
- 5. Click Open.
- 6. Navigate to the device's download folder, and select the test audio file.
- 7. Start the timer, and click Open.
- 8. Stop the timer when the audio file has fully loaded.

Exporting an audio file

- 1. From the shelf, launch the app.
- 2. Click Open.
- 3. Navigate to the device's download folder, and select the test audio file.
- 4. Click Save.
- 5. From the Save menu, enter a file name. Start the timer, and click Save.
- 6. Stop the timer when saving completes.

#### Soundtrap

Entering the studio

- 1. From the Google Play store, install SoundTrap. Pin the app to the shelf.
- 2. Launch the SoundTrap app from the shelf.
- 3. Simultaneously start the timer and click Create New Project.
- 4. When the studio fully loads, stop the timer.

#### Lomotif

Processing a video

- 1. From the Google Play Store, install Lomotif, and pin the app to the shelf.
- 2. Launch the app from the shelf.
- 3. Click the green plus icon.
- 4. To enable access to device media storage, select Allow.
- 5. Select the Downloads folder, and click the test footage.
- 6. Click the Next arrow.
- 7. Click the song at the top of the Find Music section.
- 8. Start the timer, and click the Next arrow.
- 9. Stop the timer when the video finishes processing.

#### Exporting a video

- 1. From the shelf, launch the app.
- 2. Click the green plus icon.
- 3. To enable access to device storage, select Allow.
- 4. Select the Downloads folder, and click the test footage.
- 5. Click the Next arrow.
- 6. Click the song at the top of the Find Music section.
- 7. Click the Next arrow.
- 8. When the video finishes processing, start the timer, and click the Export icon.
- 9. Stop the timer when the video finishes exporting.

### **Tinkercad**

Opening the City model

- 1. From the Chrome browser, navigate to [tinkercad.com](http://tinkercad.com).
- 2. Click Gallery.
- 3. Click the City design.
- 4. Simultaneously start the timer and click Duplicate and Tinker.
- 5. When the model fully loads, stop the timer.

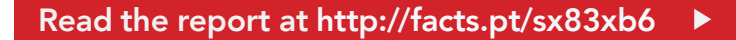

This project was commissioned by Intel.

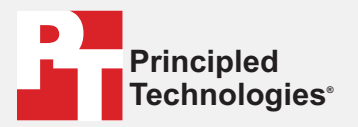

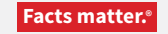

Principled Technologies is a registered trademark of Principled Technologies, Inc. All other product names are the trademarks of their respective owners.

#### DISCLAIMER OF WARRANTIES; LIMITATION OF LIABILITY:

Principled Technologies, Inc. has made reasonable efforts to ensure the accuracy and validity of its testing, however, Principled Technologies, Inc. specifically disclaims any warranty, expressed or implied, relating to the test results and analysis, their accuracy, completeness or quality, including any implied warranty of fitness for any particular purpose. All persons or entities relying on the results of any testing do so at their own risk, and agree that Principled Technologies, Inc., its employees and its subcontractors shall have no liability whatsoever from any claim of loss or damage on account of any alleged error or defect in any testing procedure or result.

In no event shall Principled Technologies, Inc. be liable for indirect, special, incidental, or consequential damages in connection with its testing, even if advised of the possibility of such damages. In no event shall Principled Technologies, Inc.'s liability, including for direct damages, exceed the amounts paid in connection with Principled Technologies, Inc.'s testing. Customer's sole and exclusive remedies are as set forth herein.